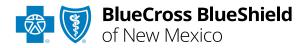

# Message This Payer User Guide

Information in this user guide is not applicable to BlueCard<sup>®</sup> (out-of-area) or Medicare Advantage claims.

### Message This Payer allows

providers to send secure messages to Blue Cross and Blue Shield of New Mexico (BCBSNM) for claim management questions and follow along with the conversation history. Once a message is submitted to BCBSNM, you will receive a response in the **Messaging que** on the Availity<sup>®</sup> Essentials homepage.

Message This Payer is accessible to existing Availity Administrators and users assigned the <u>Claim Status</u> and <u>Messaging App</u> roles in Availity.

### Not registered with Availity Essentials?

Complete the online guided registration process today via <u>Availity</u>, at no cost.

*April 2024* 

Blue Cross and Blue Shield of New Mexico, a Division of Health Care Service Corporation, a Mutual Legal Reserve Company, an Independent Licensee of the Blue Cross and Blue Shield Association Blue Cross<sup>®</sup>, Blue Shield<sup>®</sup> and the Cross and Shield Symbols are registered service marks of the Blue Cross and Blue Shield Association, an association of independent Blue Cross and Blue Shield Plans. The following instructions show how users' access Message This Payer via Availity Essentials and how Availity Administrators and/or users will add providers information to your organization's account.

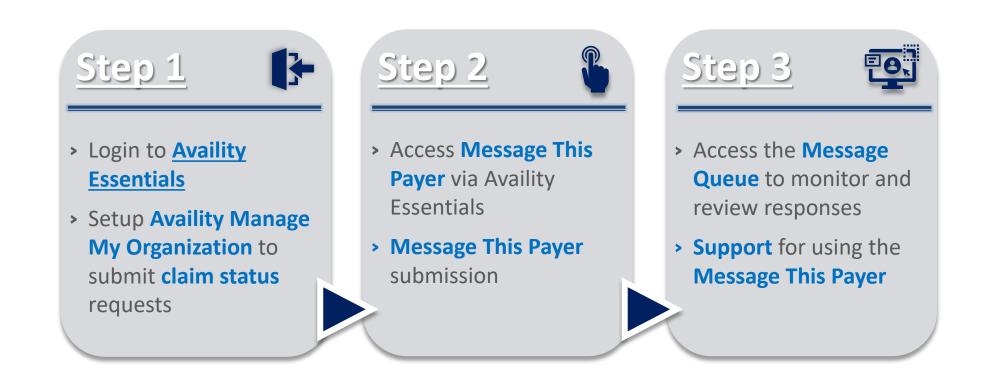

## Step 1: Availity Login & MMO Setup

Assigned users can access this tool by following the instructions below:

Go to Availity

1

2

- Select Availity Essentials Login
- Enter User ID and Password
- Select Log in

Within Manage My

**Organization**, select

Manage Providers,

then Add Provider(s)

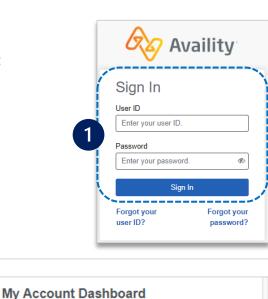

3

- Select the Tax ID Type:
- EIN Employee Identification Number
- SSN Social Security Number
- Enter the Tax ID and NPI number
- Select Find Provider

| Add Provider                                                                                                    | ×                                    |
|----------------------------------------------------------------------------------------------------|--------------------------------------|
| LET'S FIND YOUR PROVIDER                                                                                                    |                                      |
| Fields marked with an asterisk * are requ<br>* Tax ID Type                                                                                                    | uired.                               |
| EIN - Employee Identification Number                                                                                                    | ~                                    |
| * Tax ID                                                                                                    |                                      |
| Enter Tax ID                                                                                                    |                                      |
| * National Provider ID (NPI)                                                                                                    |                                      |
| Enter NPI                                                                                                    | ,/                                   |
| This is an atypical provider and does not care, as defined under HIPAA regulati include: taxi services, respite services modifications for those with disabilities. | ons. (Examples<br>, home and vehicle |
| Do you need to add many providers to th<br>Upload up to 500 at once via a spread                                                                                    |                                      |
| Car                                                                                                    | ncel Find Provider                   |

#### Quick Tips:

- → If you have multiple providers to add to your organization, select "Upload up to 500 at once via spreadsheet upload."
- → For more details, refer to the <u>Manage My Organization User Guide</u> published in the <u>Provider Tools section</u> of our website.
- $\rightarrow$  If you do not have access, contact our organization's administrator to request.

Select Manage My Organization from My Account Dashboard on the Availity homepage

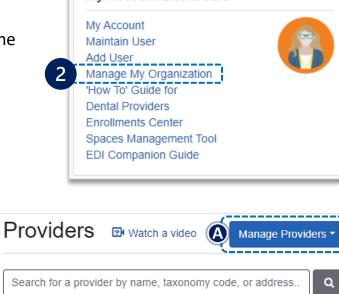

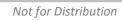

### Step 2: Access Message This Payer

1

2

Select Claims & Payments from the navigation menu

Select Claim Status

**Note:** Contact your Availity administrators if the **Claim Status** tool is not listed in the **Claims & Payments** menu.

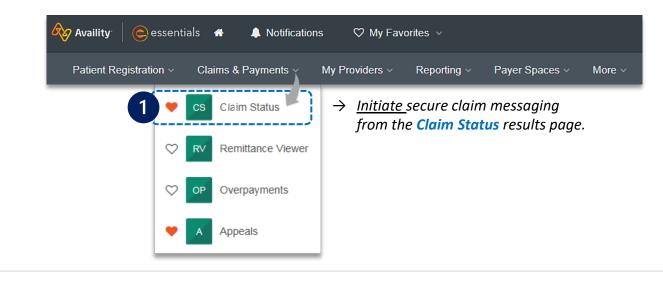

#### Check claim status by following the steps below:

- Choose the Organization
- Select BCBSNM from the Payer drop-down list
- Use the Member or Claim Number search options to obtain enhanced claim status

| Organization |                  |                       | _  | Payer 😧          |         |               |
|--------------|------------------|-----------------------|----|------------------|---------|---------------|
| ABC ORGAN    | NIZATION         | ~                     |    | BCBSNM           |         | ~ ]           |
|              |                  |                       |    |                  |         |               |
| Member       | Claim Numbe      | er HIPAA Standar      | rd |                  | View Sa | aved Searches |
| Fields mai   | ked with an ast  | erisk * are required. |    |                  |         |               |
| * Select a   | Provider 😧       |                       |    | * Provider NPI 😧 | * Men   | nber ID 😧     |
| ABC Clini    | c - 1234567890 - | 999999999 🗸 🗸         |    | 1234567890       | ABC1    | 23456789      |
| * Group N    | umber            | * Service Dates 🥝     | _  |                  |         |               |
| 999999       |                  | From Date             | -  | To Date          |         |               |
|              |                  |                       |    |                  | Submit  | Clear Form    |

#### Quick Tip:

→ Refer to the <u>Claim Status Tool User Guide</u> to learn more about obtaining detailed claim status via Availity. 3

On the claim status response screen, select Message This Payer to initiate a conversation with BCBSNM

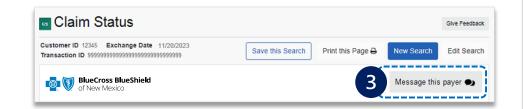

Select the appropriate claim inquiry reason from the drop-down listing

| ) s | Select                              | ~ |
|-----|-------------------------------------|---|
| -   | Claim Denial                        |   |
| 1   | Payment Lower Than Expected/Pricing |   |
|     | Pended Claim Status                 |   |
| 1   | Withdrawn Claim Status              |   |
|     | Medical Record Review Status        |   |

Enter detailed rationale for the claim inquiry and select Send

| Messaging                                       |      |
|-------------------------------------------------|------|
| Reason for message:                             |      |
| 4 Claim Denial                                  | ~    |
| $\rightarrow$ Character maximum = <u>2500</u> . | đ    |
| `                                               | Send |

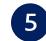

4

Users will receive **confirmation** of successful submission

#### Quick Tip:

→ View conversation history via the Messaging que on the Availity homepage.

Close Window

Messaging

5

#### Your Message was successfully sent!

## View Your Conversations:

Your conversation history is accessible from the Availity Home Page or go directly to your messaging queue now.

### Step 3: Access the Message Queue Monitor & Review Response

Access the **Messaging que** on the Availity homepage to monitor and follow the conversation history.

View messages in different statuses:

1

2

- **Unread** applies the filter of My Unread Conversations Only (Administrator only)
- Pended applies to filters of New, Open, and Reopened
- **Recently Resolved** applies to filter of My Unread Conversations Only (Administrators can only access)
- Conversations display on the left-hand side of the page as cards.
  - The status bar on the left side of the card indicate the status by color:
    - Blue = New (Unread) Message
    - **Yellow** = Currently Unassigned
    - **Green** = Active and Open
    - Gray = Resolved

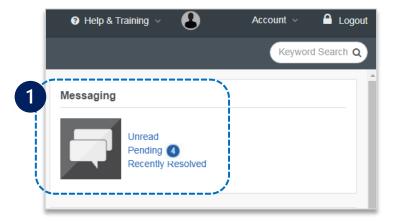

#### Quick Tips:

- $\rightarrow$  Filter to locate conversations.
- → Only Availity Administrators have access to the My Conversations and Summaries tabs.
- $\rightarrow$  General users can only see assigned conversations.

| Availity <sup>.</sup> Cessen                      | tials 者 🌲 ♡                   | My Favorites 🗸     |                                                                                                    | 🛛 Help & Training 🗸                     | Account 🗸 🔒 Log                   |
|---------------------------------------------------|-------------------------------|--------------------|----------------------------------------------------------------------------------------------------|-----------------------------------------|-----------------------------------|
| Patient Registration $\sim$                       | Claims & Payments ~           | My Providers       | ✓ Reporting ✓                                                                                                    | Payer Spaces V More V                   | Keyword Search                    |
| Home > Messaging                                  |                               |                    |                                                                                                    |                                         |                                   |
| Messaging                                         |                               |                    |                                                                                                    |                                         |                                   |
|                                                   | conversations Summa           | ries               |                                                                                                    |                                         | Give Feedback                     |
|                                                   |                               | ^ Still pend       | lina                                                                                                    | Transaction ID 47767284104994           | 15 Status: New                    |
| Ashley Availity                                   | ≡<br>Feb 21, 2024<br>12:34 pm | JANE DO            |                                                                                                    | 2214<br>Transaction Type Claim          | Created on: Feb 21, 2024 12:34 pm |
| JANE DOE ABC12345678                              | )                             | Claim              | Billed                                                                                                    | Service Dates                           |                                   |
| HealthPlan - Claim<br>Still pending               |                               | Number<br>98765432 | \$500.00                                                                                                    | 04/1/2019 - 04/1/2019                   |                                   |
| Claim Number 98765432100                          |                               | Patient            | Information                                                                                                    | Subscriber Information                  | Provider Information              |
| Billed Amount \$500.00<br>Provider NPI 3234567899 |                               |                    | ID ABC123456789<br>ship to Subscriber 18                                                                                                | Name JANE DOE<br>Member ID ABC123456789 | Name ABC Clinic<br>NPI 3234567899 |
|                                                   |                               |                    |                                                                                                    | Wednesday, Fel                          | b 21, 2024 4:34 pm                |
| 🆀 Me                                              | Feb 3, 2024<br>9:15 am        | Me                 | This claim is still pending, but i sent in the needed documentation 2<br>weeks ago. I have attached the records here. Can this claim be |                                         |                                   |
| PAUL PINEAPPLE CBA1                               | 23456789                      | њ 💦                | processed now?                                                                                                    | anacheu ne recorus nere. Can mis        | ciain be                          |

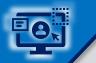

### Step 3: Access the Message Queue Monitor & Review Response (continued)

Click the card you 3 All Conversations My Conversations Summaries wish to review 17 Most Recently Updated ▼ Filter Claim Denial Status: Devolved Organization JANE DOE Transaction Type Claim Created on: Feb 21, 2024, 12:34 pm ABC ORGANIZATION **Review** response Claim Number Billed Paid Check Number Service Dates Q Search By Q Search from **BCBSNM** 9999999999999X \$135.00 E9999999 01/03/2024 - 01/03/2024 Member ID Line of Business NM Submit Patient Information Subscriber Information Provider Information Member ID ABC123456789 Name JANE DOE Name ABC Organization JANE DOE ABC123456789 DOB Sep 27, 1979 Member ID ABC123456789 NPI 1234567890 B Reopen and Send, BCBSNM- Claim Gender F Claim Denial Account Number 999999 if necessarv Line of Business NM 3 Account 999999 Wednesday, Feb 21, 2024, 12:34 pm Claim Number 999999999998 Laverne R. Please review this claim and explain why this service is not covered, as these services were paid in Billed Amount \$135.00 December 2023 **(M**) Paid Amount Check / EFT # E9999999 A Provider NPI 1234567890 Thursday, Feb 28, 2024, 9:10 am Thank you for your inquiry. This claim was reprocessed today. A provider claim summary or electronic Debra V. remittance advice has been sent as confirmation. Reference ID: 199999999 B Reopen and Send

Have questions or need additional education? Education or training, contact <u>BCBSNM Provider Education Consultants</u> Be sure to include your name, direct contact information & Tax ID and/or billing NPI. Technical Availity support, contact Availity Client Services at 800-282-4548

Information provided by Blue Cross and Blue Shield of New Mexico is for informational and educational purposes only and is not a substitute for the independent medical judgment of a physician or other health care provider, nor is the information presented intended to replace or supersede any requirements set forth in your contract with BCBSNM. Any samples in this presentation are for illustrative and/or educational purposes only and should not be relied on in determining how a specific Provider will be reimbursed. In the event of a conflict between the information and your contract, your contract will control.

#### Not for Distribution